**\*. SigmaPlot 10** 설치 순서

30일 Trial Version 설치 및 사용 → 사용자 등록 → 라이센스 파일

수령 → 라이센스 업데이트 → 영구 사용

#### **\*.** 설치 단계 요약

#### **1. 30**일 **Trial Version** 설치 및 **Registration ID** 확인

**2.** 사용자 등록

http://www.systat.co.kr/member/register.html에서 온라인으로 등록

**3. License File** 수령

사용자 등록 후 1-2일 후에 등록한 E-mail로 License File 수령

- **4. 30**일 **Trial Version**을 정식 라이센스로 업데이트 후 계속 사용
- **5.** 설치에 필요한 최소 사양

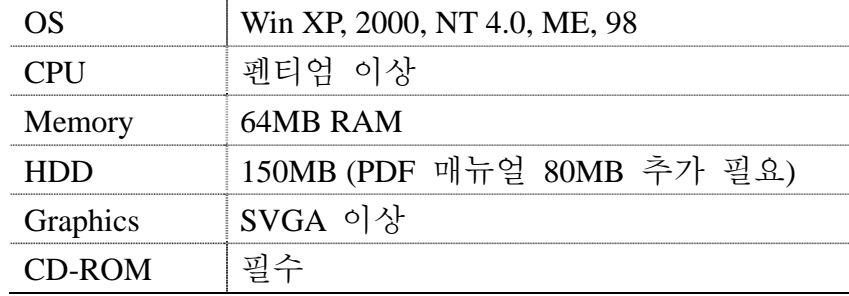

**[**주의**]** 

1. 등록된 컴퓨터(Registration ID of the machine)에서만 LicenseFile이 유효합니다. 프로그램을 설치할 컴퓨터를 신중히 선택하기 바랍니다. 2. Trial Version으로 사용하셔도 30일간은 전혀 문제가 없으나, 프로그 램 설치 즉시 라이센스 파일 신청하여 주시기 바랍니다. 3. 기존에 평가판을 설치하셨던 적이나 평가판으로 설치한 후 30일이 지 나면 프로그램이 작동하지 않습니다.

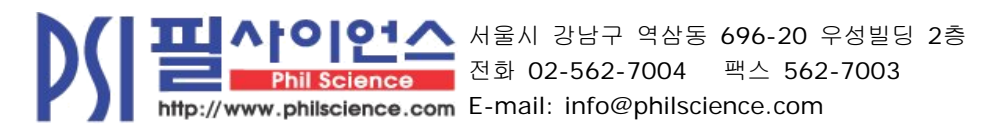

SigmaPlot 10 설치 요령 1 / 8

#### **\*.** 프로그램 설치

1. CD를 삽입하여 설치 메뉴에서 "Install SigmaPlot 10"를 클릭한다.

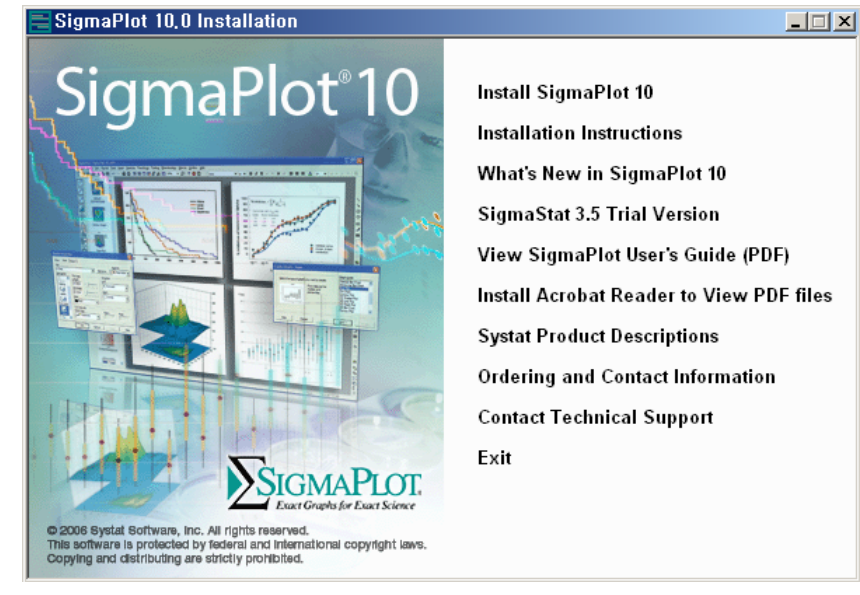

2. 환영 메시지를 읽고 "Next"를 클릭한다.

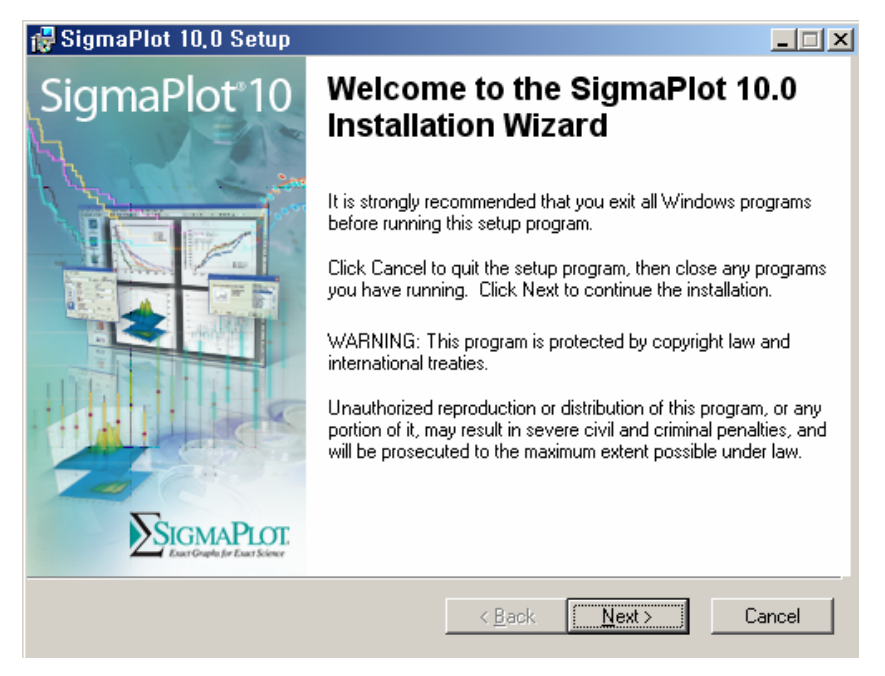

SigmaPlot 10 설치 요령 2 / 8

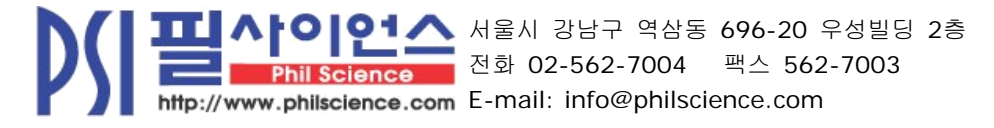

3. 라이센스 동의서를 읽고 "Next" 를 클릭한다.

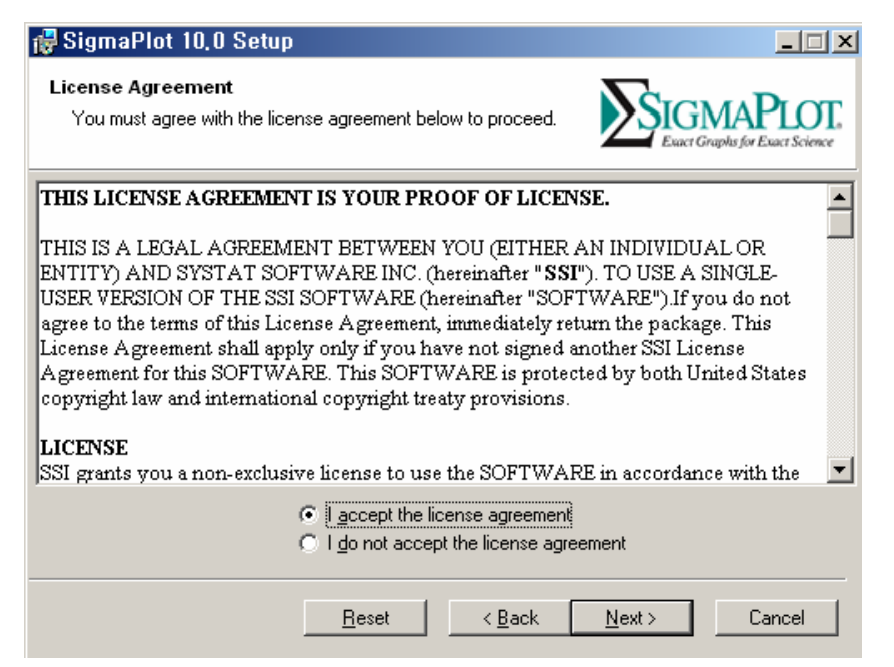

4. 이름, 회사 및 제품 Serial Number를 입력하고 "Next"를 클릭한다.

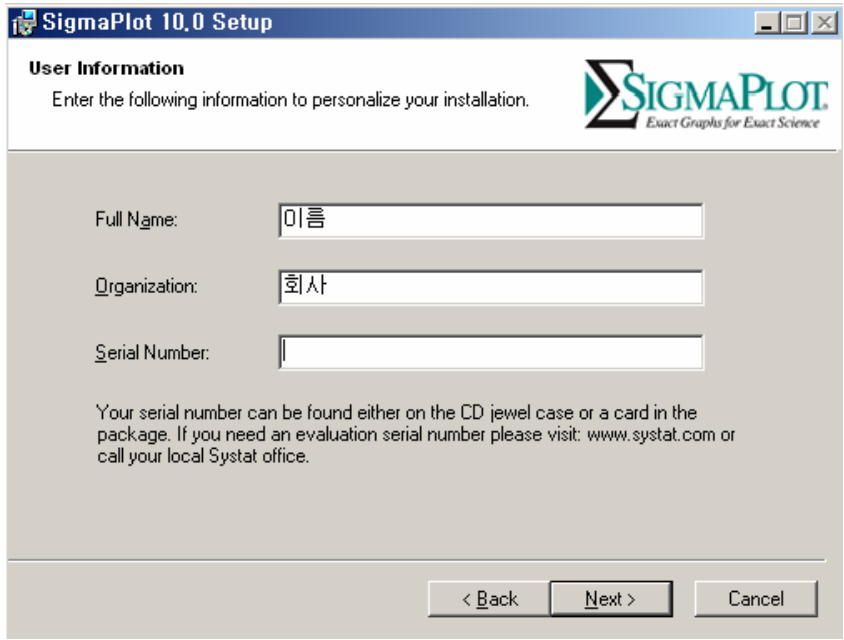

SigmaPlot 10 설치 요령 3 / 8

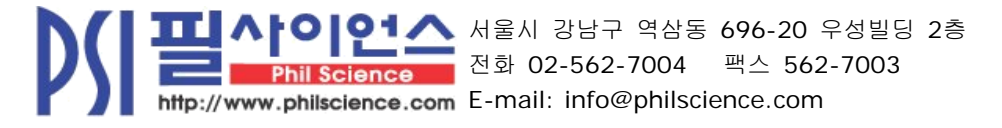

5. 라이센스 타입을 "30 days evaluation license"를 선택하고 "Next"를 클릭한다. \*. 라이센스 파일을 이미 수령하였다면 "License File"을 체크하여 저장된 라 이센스 파일을 선택한다.

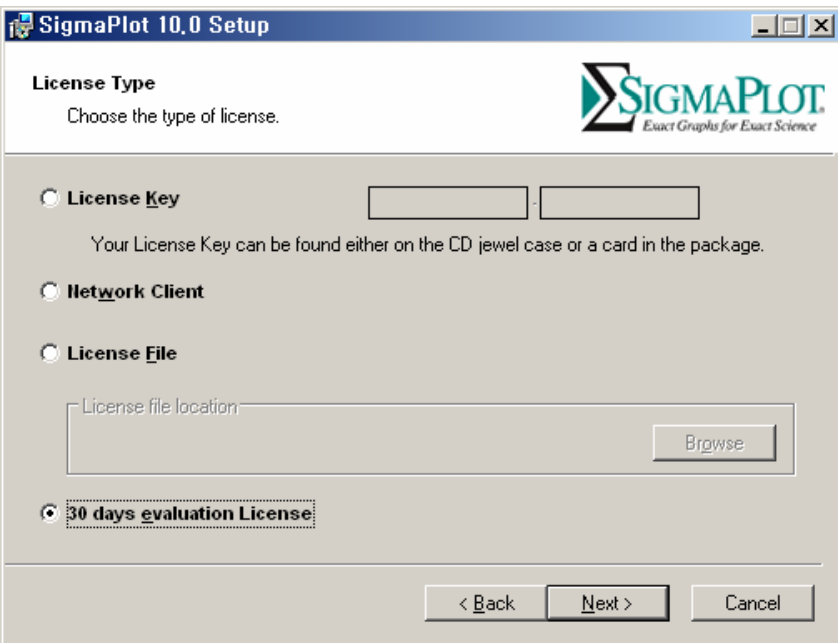

6. 프로그램을 설치할 폴더를 선택하고 "Next"를 클릭한다.

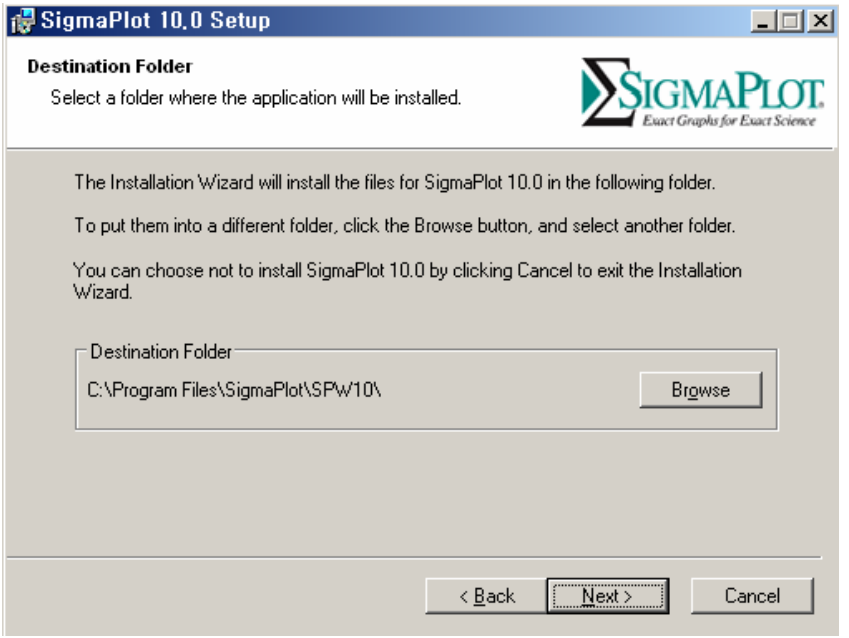

SigmaPlot 10 설치 요령 4 / 8

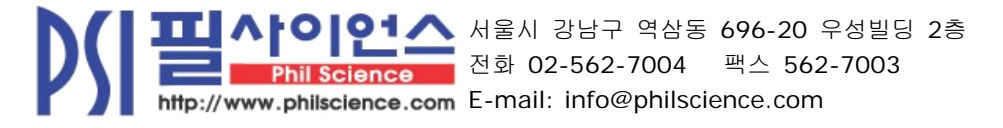

7. 원하는 기타 추가 설치 사항을 체크 하고 "Next"를 클릭한다.

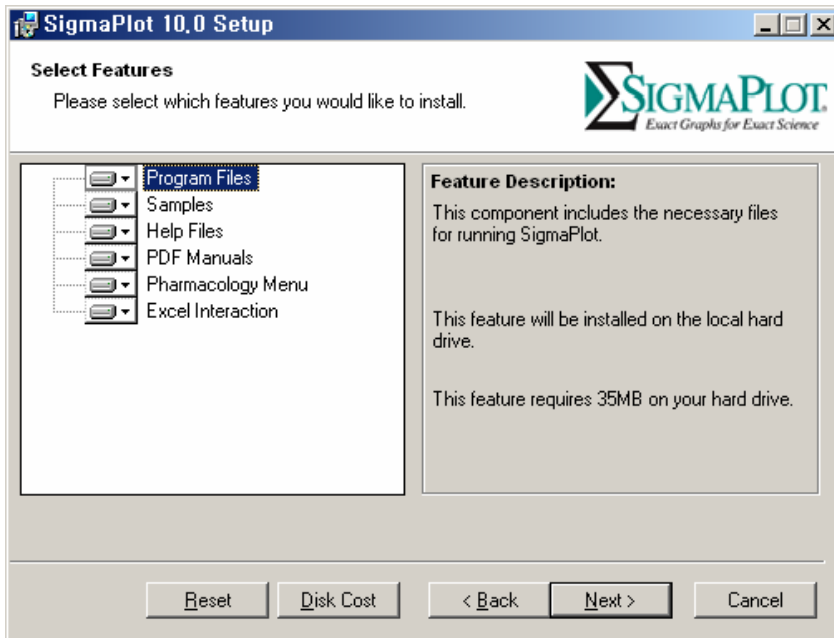

8. 설치 시작 준비 창에서 "Next"를 클릭한다.

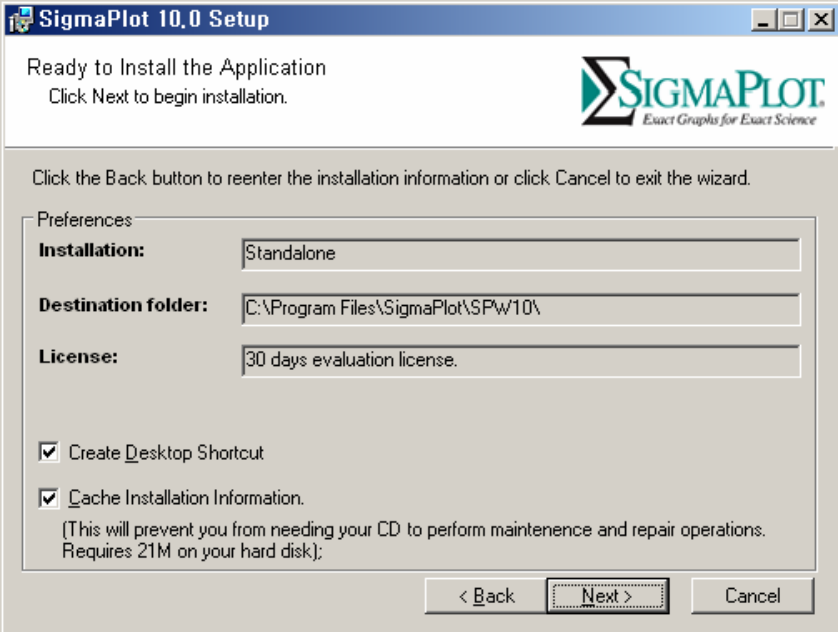

SigmaPlot 10 설치 요령 5 / 8

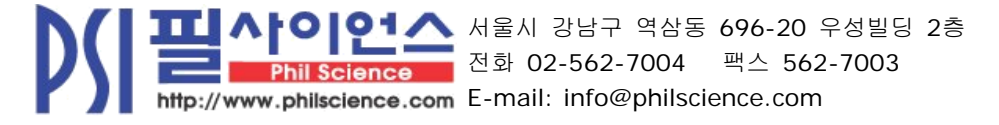

9. 프로그램이 설치될 동안 잠시 기다린다.

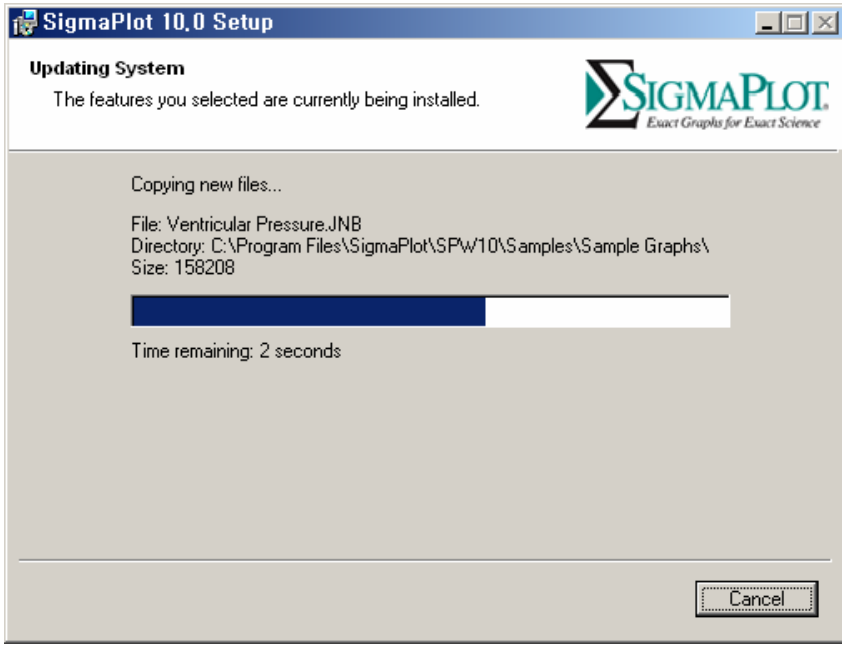

10. 설치 완료 창에서 "Finish"를 클릭한다.

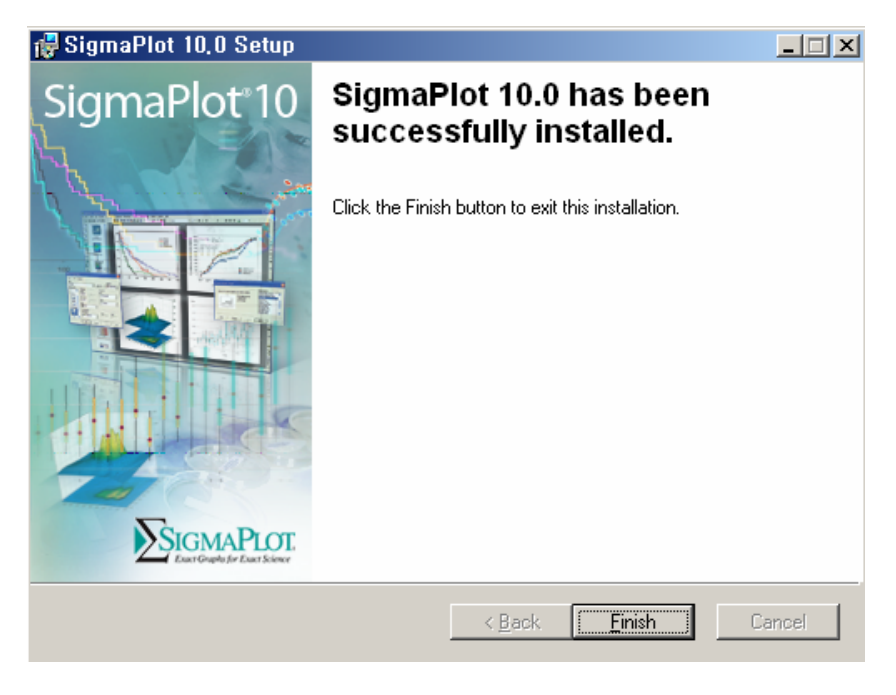

TT AFOIOTA 서울시 강남구 역삼동 696-20 9<br>Phil Science 전화 02-562-7004 팩스 562<br>http://www.philscience.com E-mail: info@philscience.com ■ ▲ 서울시 강남구 역삼동 696-20 우성빌딩 2층 **PS** 전화 02-562-7004 팩스 562-7003

SigmaPlot 10 설치 요령 6 / 8

#### **\*.** 사용자 등록 안내

1. SigmaPlot 10.0을 실행하여 Help -> License Status를 클릭하고 다음 화면에서 Activate를 클릭한다.

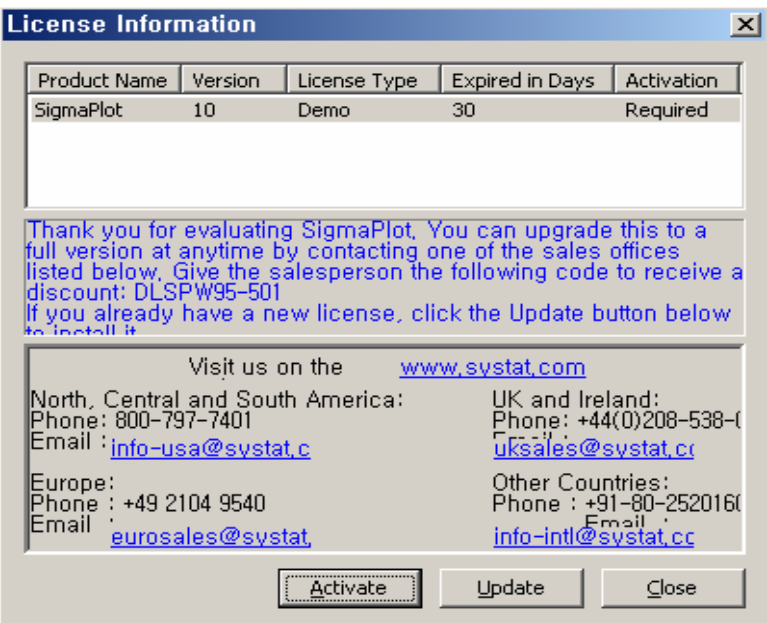

2. 다음 화면과 같이 설치 하려는 컴퓨터의 Registration ID를 메모하여 http://www.systat.co.kr/member/register.html에서 사용자 등록을 한다. 제품명, 버전, 설치된 컴퓨터의 Registration ID 등을 사용자 정보와 함께 빠짐없이 작성한다.

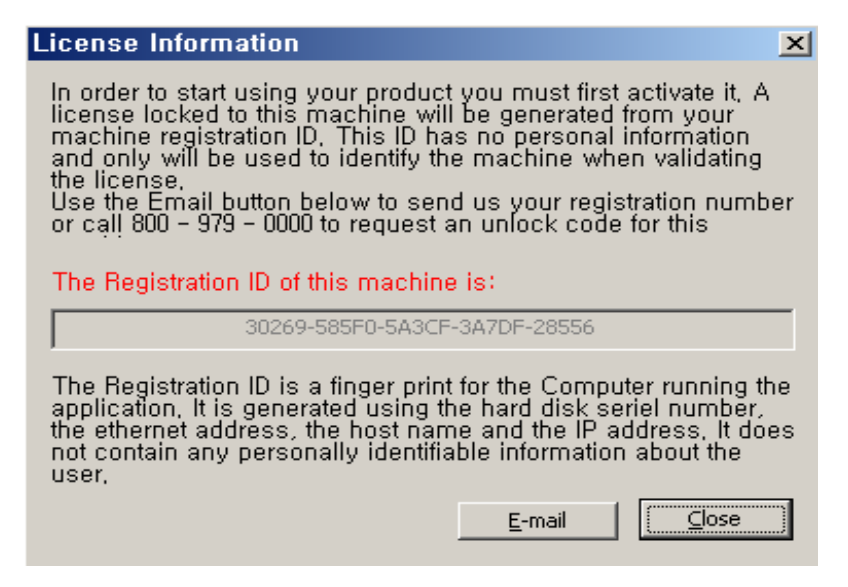

SigmaPlot 10 설치 요령 7 / 8

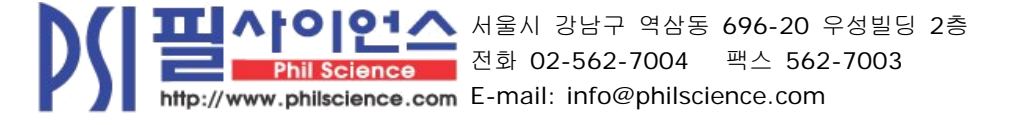

### **\*.** 라이센스 업데이트 안내

1. SigmaPlot 10.0을 실행하여 Help -> License Status를 클릭하고 다음 화면에서 Update를 클릭한다.

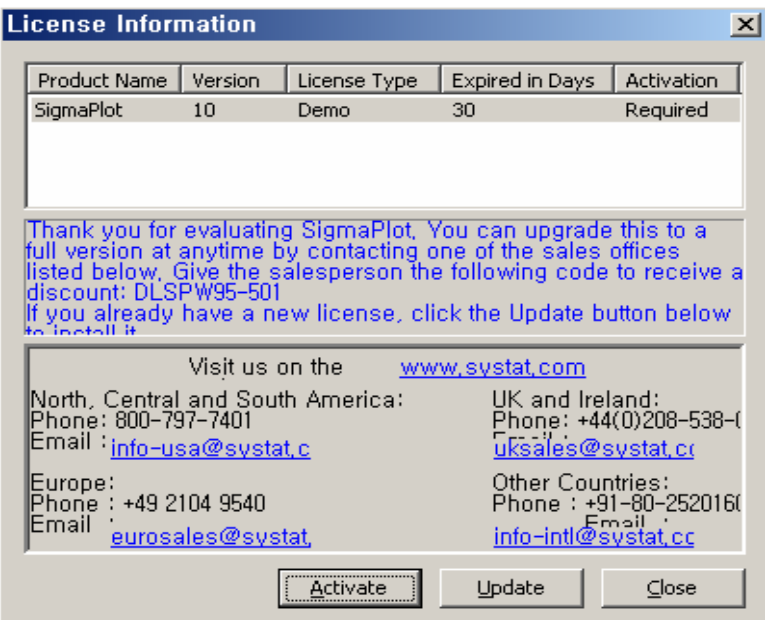

2. 업데이트 라이센스 창에서 License File을 선택한 후 "Browse"를 클릭하고 수령한 라이센스 파일이 저장된 곳을 지정한다.

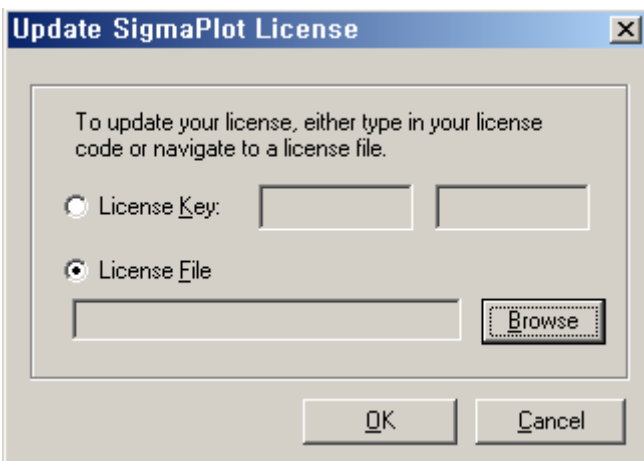

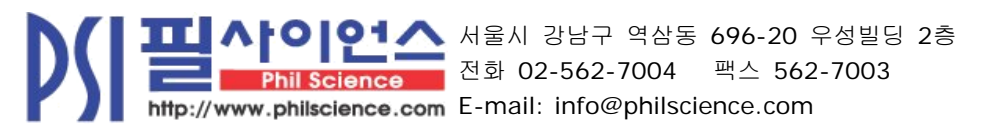

SigmaPlot 10 설치 요령 8 / 8